## Обозреватель меню

Обозреватель меню позволяет просматривать обычные раскрывающиеся меню и недавно сохраненные или открытые документы наряду с поиском команд меню.

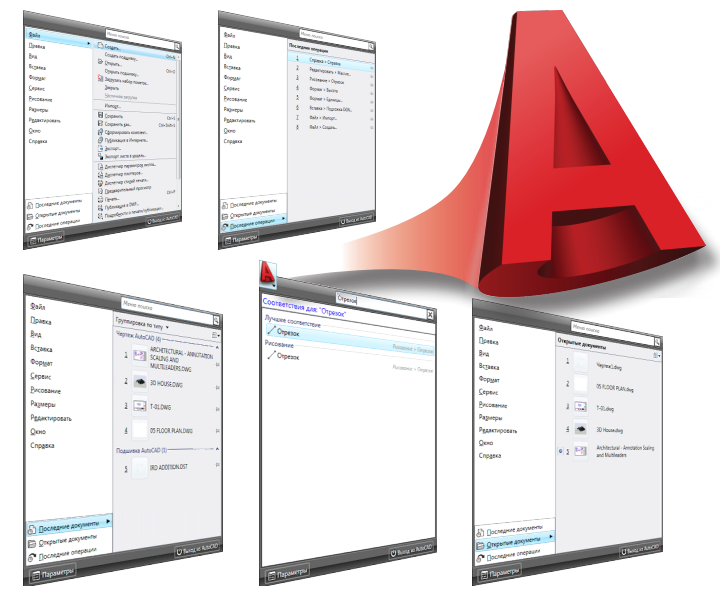

#### СОВЕТЫ

Сохранение файла или команды в окнах «Последние документы» или «Последние операции» путем выбора кнопки прикрепления рядом с файлом или командой в списке.

 $\frac{1}{2}$  создание индивидуальных<br> $\frac{1}{2}$  ярлыков команд меню для<br>упрощения их поиска с ис-<br>пользованием редактора<br> $\frac{1}{2}$  адаптации пользовательско<br> $\frac{1}{2}$  интерфейса (АПИ). ярлыков команд меню для упрощения их поиска с использованием редактора адаптации пользовательского интерфейса (АПИ).

Использование поля поиска в верхней части обозревателя меню для поиска текста в командах меню, основных подсказках, строках текста запросов команд или ярлыках.

Поиск в обозревателе меню с использованием любого языка.

## Обозреватель меню

#### ФУНКЦИОНАЛЬНЫЕ ВОЗМОЖНОСТИ

- Поиск команд меню по имени, описанию или синониму
- «Прикрепление» файлов в списках открытых или недавно открытых документов
- • Сортировка файлов по дате или по типу в списках открытых или недавно открытых документов

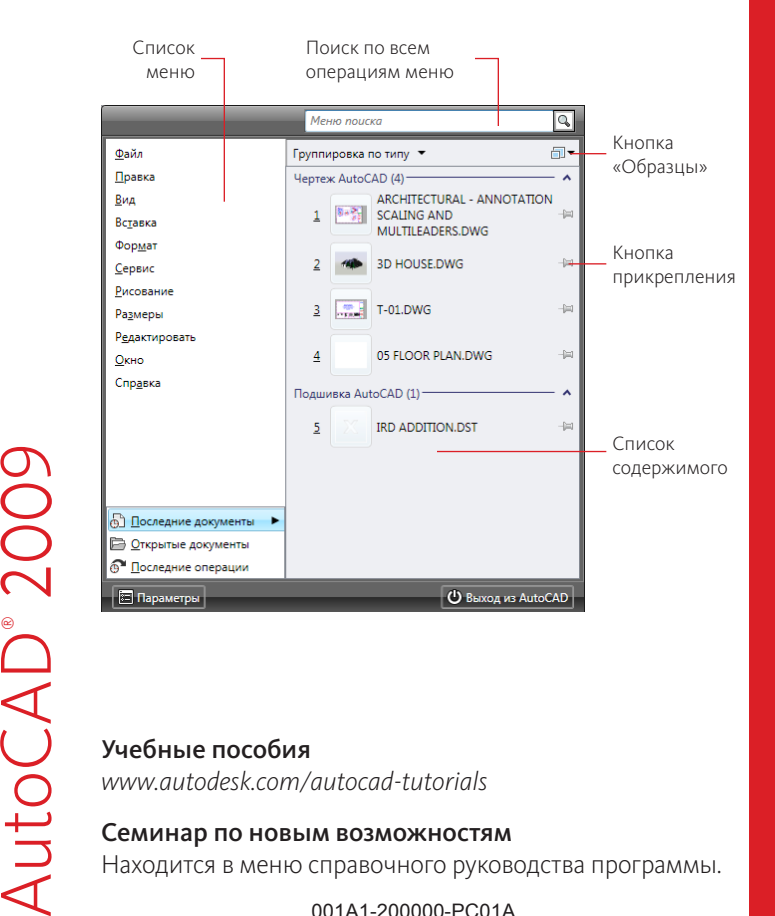

#### Учебные пособия

*www.autodesk.com/autocad-tutorials*

#### Семинар по новым возможностям

Находится в меню справочного руководства программы.

001A1-200000-PC01A

Пользовательский

101630Ват

Рекордер операций позволяет создавать макросы операций для автоматизации повторяющихся задач.

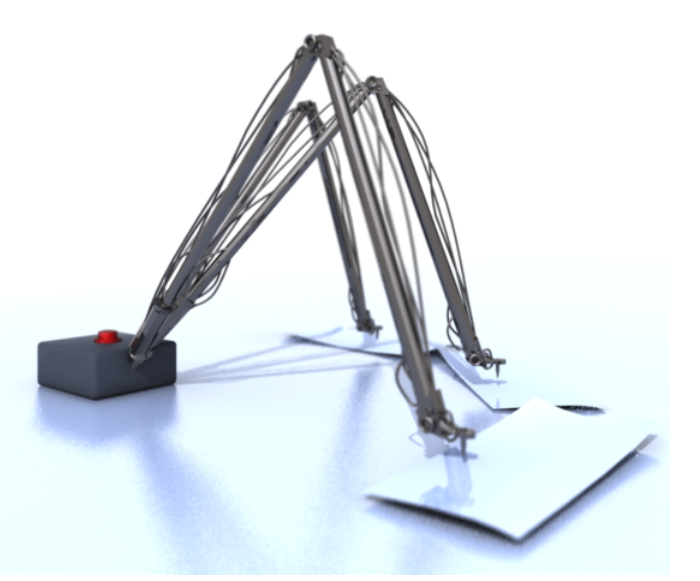

### СОВЕТЫ

Макросы операций создаются путем записи последовательности стандартных команд AutoCAD®.

Размещение записанных макросов операций на сетевом устройстве упрощает совместное использование.

Использование Рекордера операций не требует наличия опыта программирования.

В макросы операций могут быть включены запросы на ввод значений в ходе воспроизведения.

# Рекордер операций Рекордер операций

#### ФУНКЦИОНАЛЬНЫЕ ВОЗМОЖНОСТИ

- Запись макросов операций
- Воспроизведение макросов операций
- Автоматизация повторяющихся задач

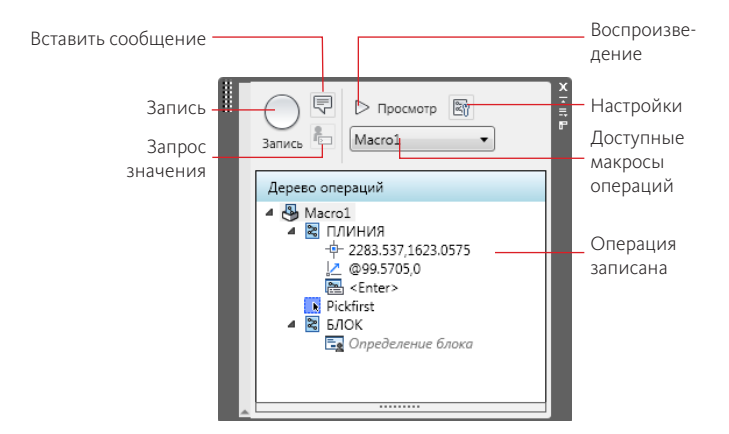

#### ОПЕРЗАПИСЬ

Начать запись нового макроса операции

#### ОПЕРСТОП

Остановить запись макроса операции

#### ОПЕРПВВОД

Добавить запрос пользовательского значения в одну из записанных операций

#### ОПЕРПСООБЩЕНИЕ

Добавить в макрос операции заданное пользователем сообщение, которое отображается в ходе воспроизведения макроса

#### Учебные пособия

AutoCAD®

**AutoCAD** 

200

 $\bigcirc$ 

*www.autodesk.com/autocad-tutorials*

#### Семинар по новым возможностям

Находится в меню справочного руководства программы.

001A1-200000-PC02A

Адаптация и расширение

Адаптация и расширение

## Улучшенный Диспетчер свойств слоев

Диспетчер свойств слоев применяется для просмотра изменений свойств слоя в реальном времени и редактирования чертежей в открытом Диспетчере свойств слоев. Интерфейс слоя может быть легко изменен.

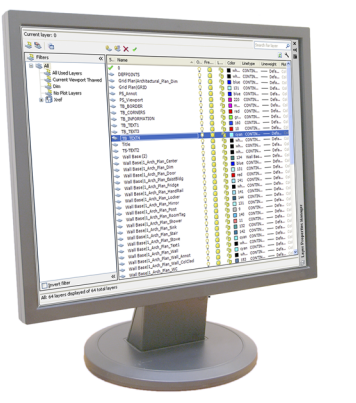

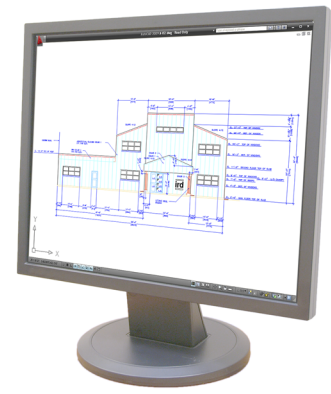

### СОВЕТЫ

Диспетчер свойств слоев можно разместить на дополнительном дисплее в процессе выполнения чертежей на основном.

Кнопка «Фиксировать столбец» используется для закрепления положения столбца «Имя» во время горизонтальной прокрутки столбцов слоя.

Для фильтрации имен слоя используются знаки подстановки. Например, строка \*text\* позволяет найти все слои, имя которых содержит слово «text».

показать слой» используются для управления отображением дерева фильтров слоев.

## Улучшенный Диспетчер свойств слоев

#### ФУНКЦИОНАЛЬНЫЕ ВОЗМОЖНОСТИ

- Быстрый доступ к Диспетчеру свойств слоев
- Использование фильтров слоев в реальном времени

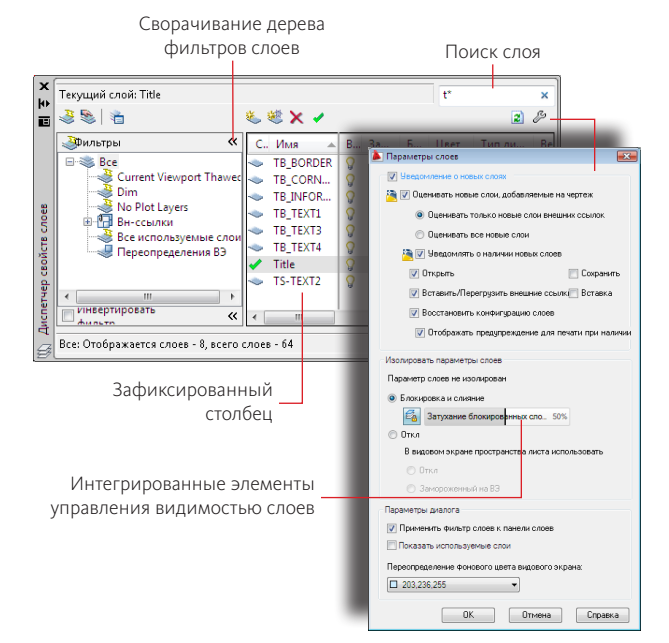

### СЛОЙ

AutoCAD®

200

 $\bigcirc$ 

Открывает диалоговое окно «Диспетчер свойств слоев» СЛОЙЗАКРЫТЬ

- Закрывает диалоговое окно «Диспетчер свойств слоев» -СЛОЙ
- Позволяет создавать и производить управление слоями из командной строки Кнопки фильтров «Скрыть/

#### Учебные пособия

*www.autodesk.com/autocad-tutorials*

#### Семинар по новым возможностям

Находится в меню справочного руководства программы.

001A1-200000-PC03A

Производительность

**Производительность** 

## Лента Лента

Лента состоит из вкладок. Каждая вкладка включает помеченные панели, которые содержат несколько элементов управления, доступных в диалоговых окнах и на панелях инструментов.

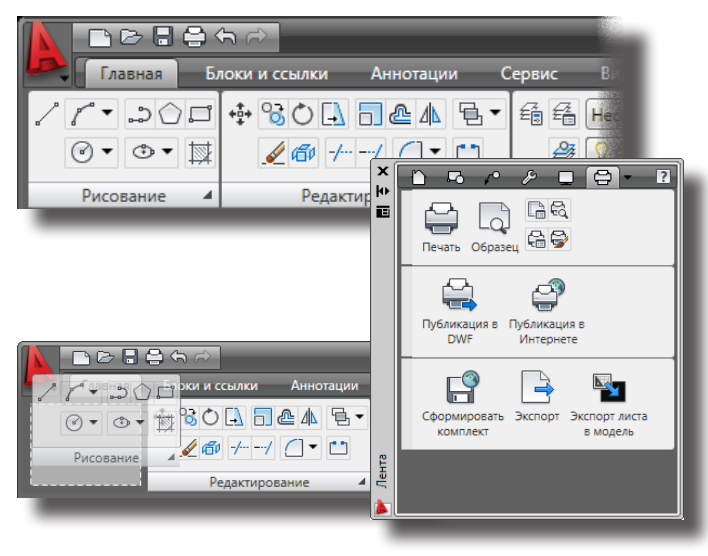

## СОВЕТЫ

Сопоставьте группу инструментальной палитры с каждой панелью на ленте. Правой кнопкой мыши выберите панель ленты для отображения списка доступных групп инструментальных палитр.

Измените порядок вкладок на ленте путем перетаскивания их на новую позицию.

Переместите панель ленты в область чертежа. Плавающая панель отображается только при выбранной соответствующей вкладке ленты.

Выровняйте ленту горизонтально вдоль верхней границы окна чертежа или вертикально вдоль левой или правой границы. AutoCAD®

200

 $\bigcirc$ 

#### ФУНКЦИОНАЛЬНЫЕ ВОЗМОЖНОСТИ

- Отображение ленты горизонтально или вертикально
- Можно скрыть или показать ленту
- Можно отделить панели от ленты и перемещать их по рабочему пространству чертежа

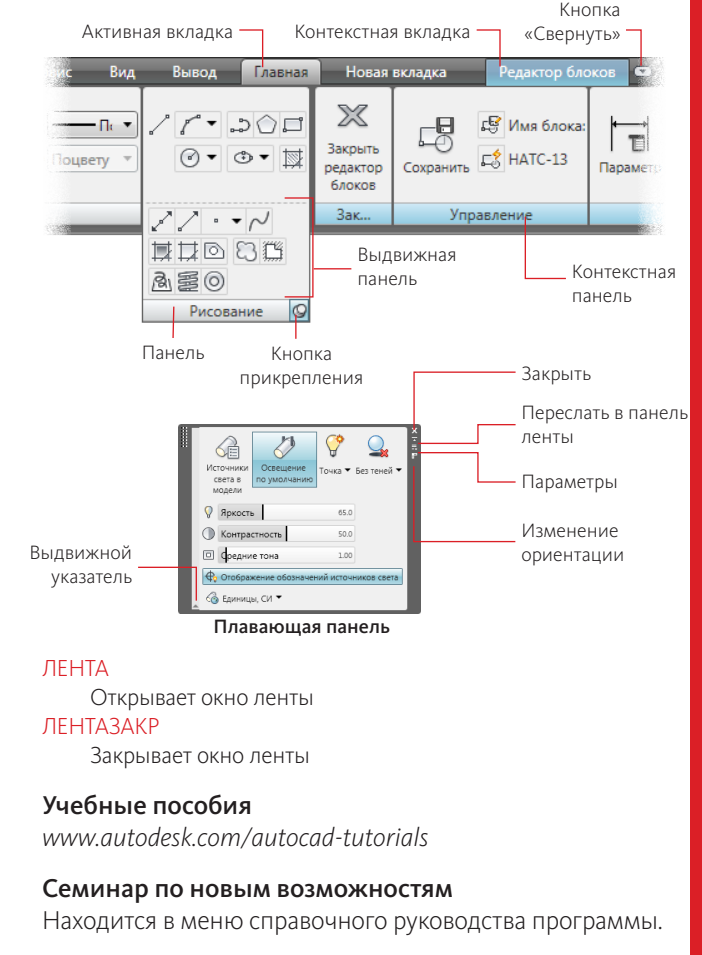

Пользовательский

**ОЛЬЗО** 

## Адаптация ленты Адаптация ленты

Лента может настраиваться с использованием редактора адаптации пользовательского интерфейса (АПИ). Панели, вкладки и команды могут добавляться, изменяться или удаляться.

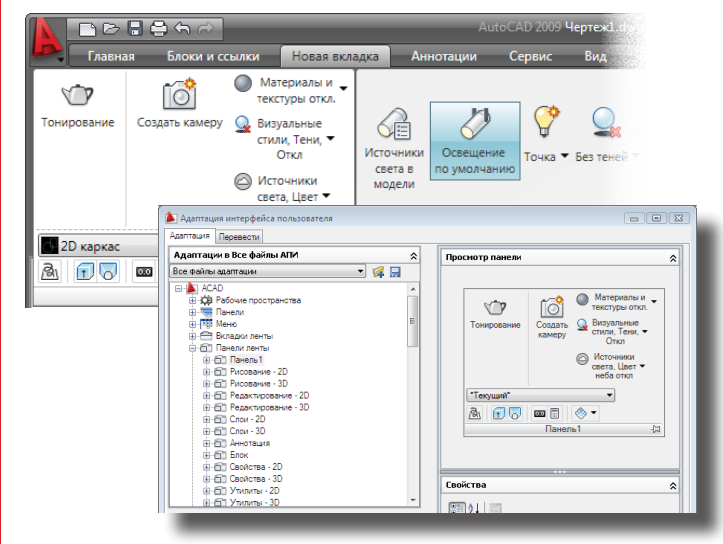

## СОВЕТЫ

При формировании внешнего вида панелей на ленте создаются пользовательские вкладки.

Существующие панели инструментов используются для добавления новых строк на панель ленты.

Для упорядочивания команд и элементов управления на панели применяются строки, вложенные панели, подменю и разделители.

«Просмотр панели» используется для отображения вида команд и элементов управления на панели.

#### ФУНКЦИОНАЛЬНЫЕ ВОЗМОЖНОСТИ

- Упорядочивание на ленте часто используемых команд
- Использование существующих или создание новых панелей инструментов и команд для настройки панелей ленты
- • Управление положением ленты и отображение вкладок и панелей ленты в рабочем пространстве

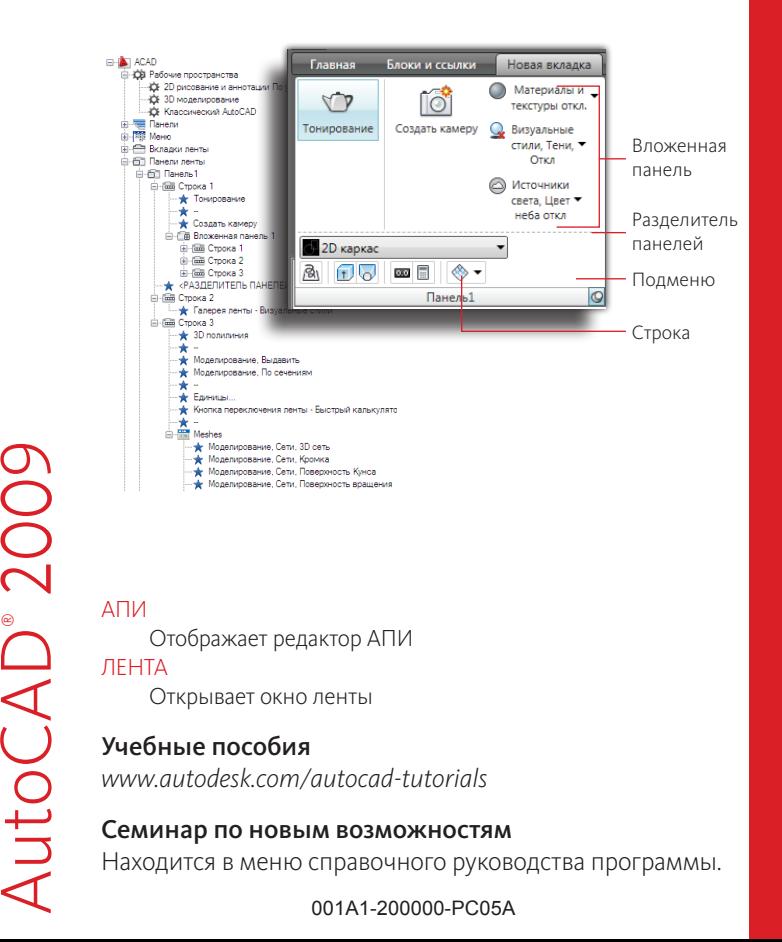

# AutoCAD® AutoCAD<sup>®</sup> 20  $\mathcal{O}$

Адаптация и расширение

Адаптация и расширение

ViewCube™ (Видовой куб) отображает ориентацию 3D модели и позволяет изменить текущий вид 3D модели.

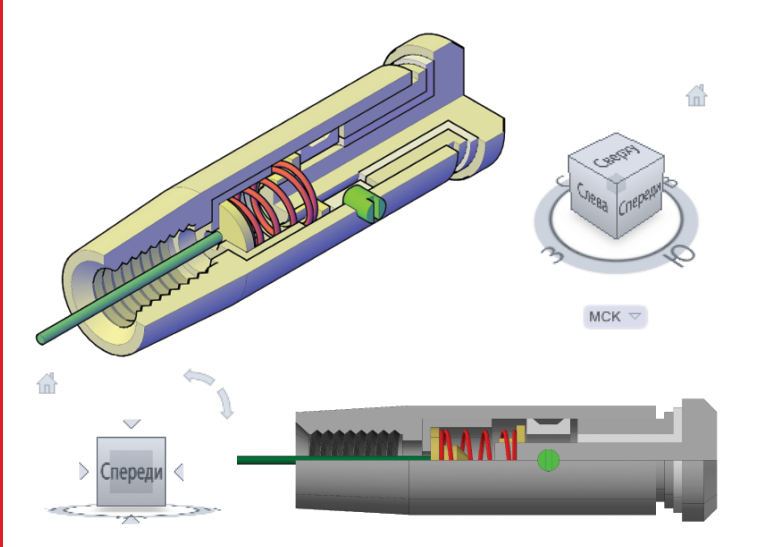

# Видовой куб Видовой куб

#### ФУНКЦИОНАЛЬНЫЕ ВОЗМОЖНОСТИ

- Просмотр текущей ориентации модели
- Выбор одного из 26 стандартных видов
- Определение и восстановление исходного вида модели
- Изменение проекции вида модели
- Настройка именованной пользовательской системы координат (ПСК)

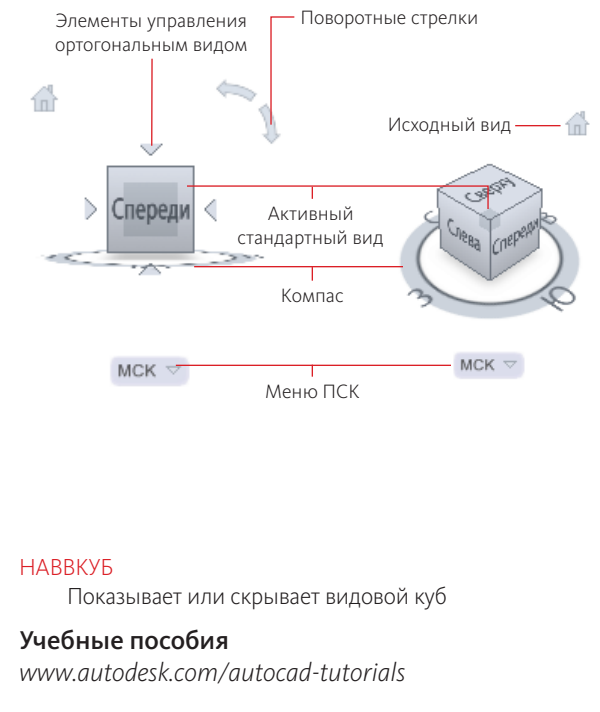

#### Семинар по новым возможностям

AutoCAD®

200

 $\bigcirc$ 

Находится в меню справочного руководства программы.

001A1-200000-PC06A

# AutoCAD® 200  $\bigcirc$

#### MCK  $\,\,\triangledown\,$ СОВЕТЫ

Выбор грани, ребра или угла видового куба применяется для переключения между стандартными видами.

Интерфейс<br>пользователя- $\mathcal{L}$  $\bigcap$ Перемещение видового куба позволяет выполнить облет модели.

Определяется исходный вид, который может использоваться для перехода к известному виду модели.

Меню ПСК видового куба позволяет задать в качестве текущей ранее сохраненную ПСК.

# Штурвалы Штурвалы

Средства SteeringWheels™ (Штурвалов) обеспечивают доступ к инструментам 2D и 3D навигации из единого интерфейса пользователя.

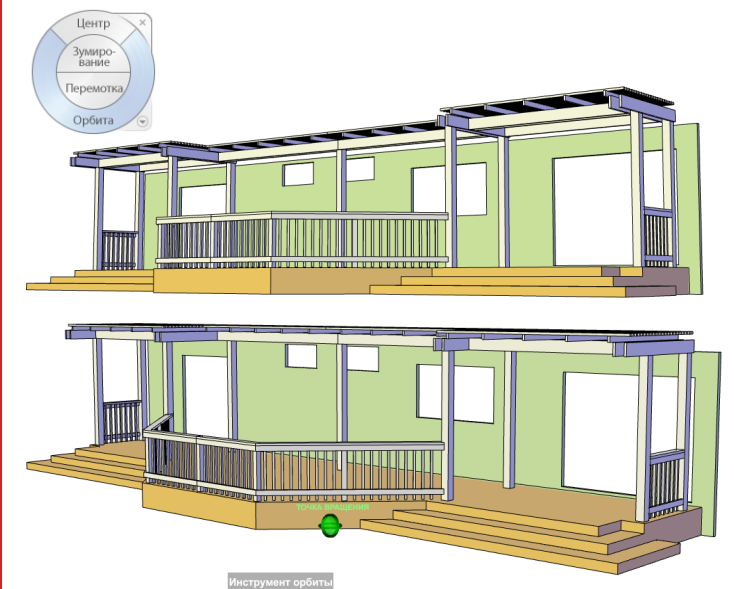

#### СОВЕТЫ

- Имеется возможность выбора объектов для управления центральной точкой, используемой средствами навигации, перед активацией последних.
- пользователя-Штурвал для зданий и суперштурвал могут использоваться для обхода/ облета или кругового осмотра ПОЛЬЗ вокруг 3D моделей.

Суперштурвал обеспечивает доступ ко всем средствам навигации 2D и 3D видов с помощью одного рулевого колеса.

- - Восстановление исходного вида позволяет вернуться к известному виду модели.

#### ФУНКЦИОНАЛЬНЫЕ ВОЗМОЖНОСТИ

- Доступ к средствам 2D и 3D навигации из единого интерфейса пользователя
- Восстановление предыдущих исходных видов модели
- Выбор двух вариантов штурвала: большой и мини

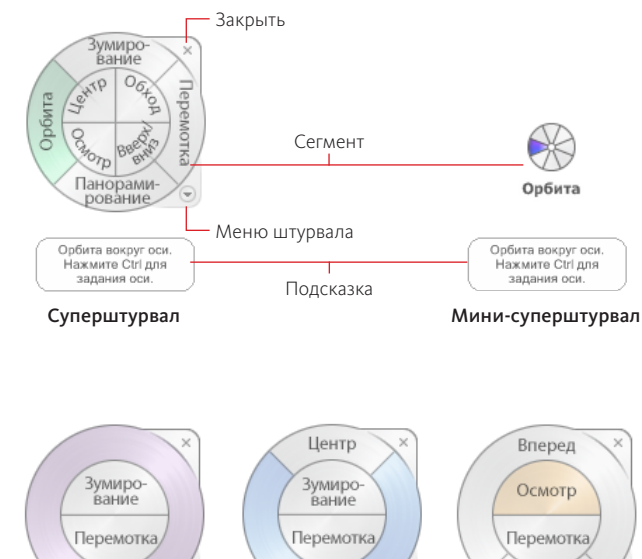

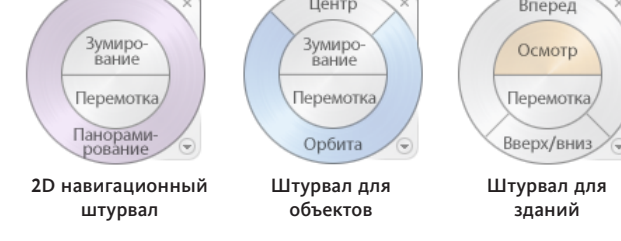

### НАВШТУРВАЛ

AutoCAD®

200

 $\bigcirc$ 

Отображает функциональные средства штурвалов

#### Учебные пособия

*www.autodesk.com/autocad-tutorials*

#### Семинар по новым возможностям

Находится в меню справочного руководства программы.

001A1-200000-PC07A

Интерфейс

Интер

рфейс

 $\sim$  $\bigcap$ 

## Аниматор движения Аниматор движения

ShowMotion™ (Аниматор движения) позволяет воспроизводить вид с анимацией для каждого именованного вида, сохраненного с моделью, и восстанавливать именованный вид.

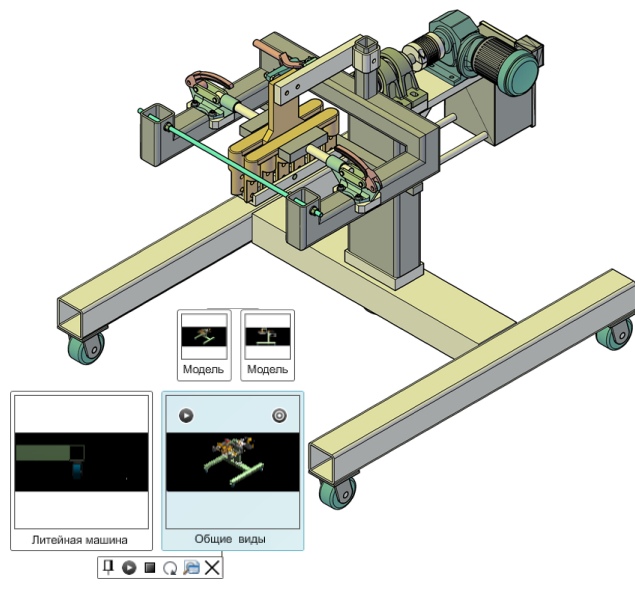

#### СОВЕТЫ

3  $\bigcap$ Существующие именованные виды, созданные в передыдущих версиях программы, могут использоваться в аниматоре движения без каких-либо изменений.

пользователяпользователя Именованные виды могут быть организованы в категории.

При воспроизведении анимации, связанной с именованным видом, может быть задан переход к новой версии.

Виды могут быть воспроизведены как индивидуально, так и все в пределах категории.

#### ФУНКЦИОНАЛЬНЫЕ ВОЗМОЖНОСТИ

- Создание именованных видов с анимацией или без и, при необходимости, сортировка по категориям
- Перемещение по модели с использованием сохраненных именованных видов
- Воспроизведение анимации, сопоставленной с именованным видом

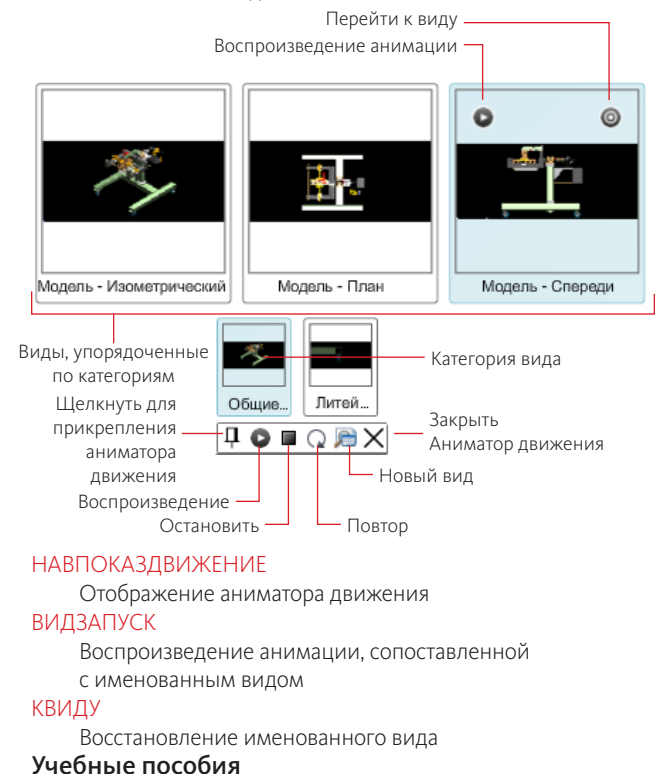

*www.autodesk.com/autocad-tutorials*

AutoCAD®

200

 $\bigcirc$ 

#### Семинар по новым возможностям

Находится в меню справочного руководства программы.

001A1-200000-PC08A

# AutoCAD® 200

Интерфейс

 $7HTE$ 

ьğ<br>К ğ

## Инструменты в окне приложения

Окно приложения освобождается для отображения часто используемых средств, таких как кнопка обозревателя меню, панель быстрого доступа и Инфоцентр.

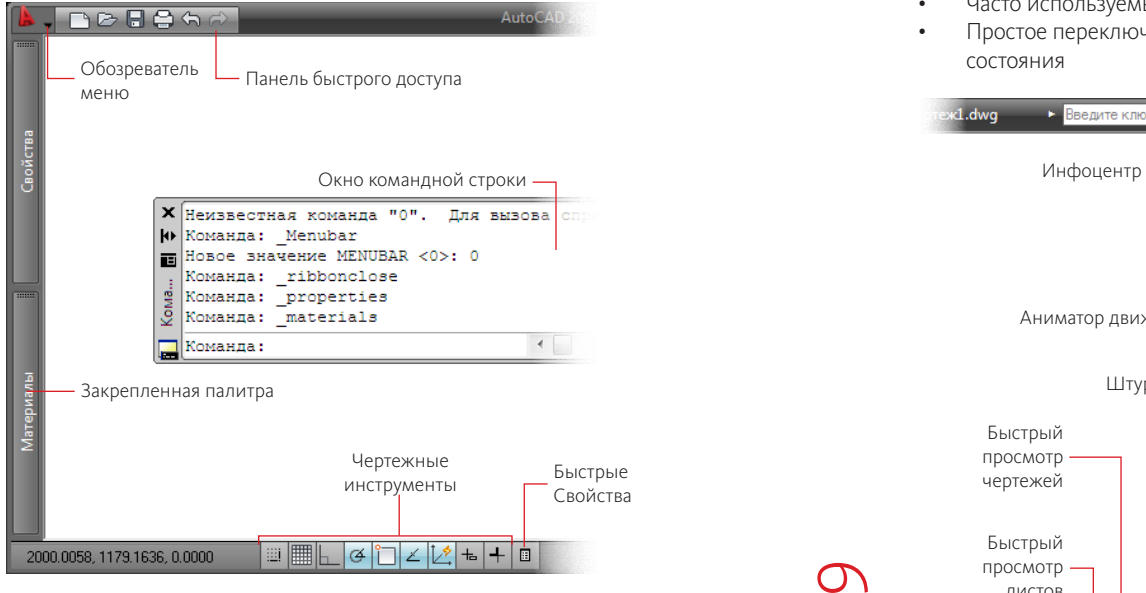

#### СОВЕТЫ

Настройка отображения в панели быстрого доступа только часто используемых команд.

Пользоватє<br>интерфейс Данные чертежные инструменты позволяют из контекстного меню легко изменять настройки полярных и объектных привязок, а также настройки отслеживания объектных привязок.

Классическая строка меню отображается при выборе «Показать строку меню» в контекстном меню панели быстрого доступа.

Инфоцентр позволяет осуществлять быстрый поиск разнообразной информации по одному запросу и получать доступ к обновлениям программных продуктов и извещениям.

## Инструменты в окне приложения

#### ФУНКЦИОНАЛЬНЫЕ ВОЗМОЖНОСТИ

- Быстрый доступ к средствам навигации по открытым чертежам, листам и видам
- Часто используемые команды в панели быстрого доступа
- Простое переключение рабочих пространств из строки состояния

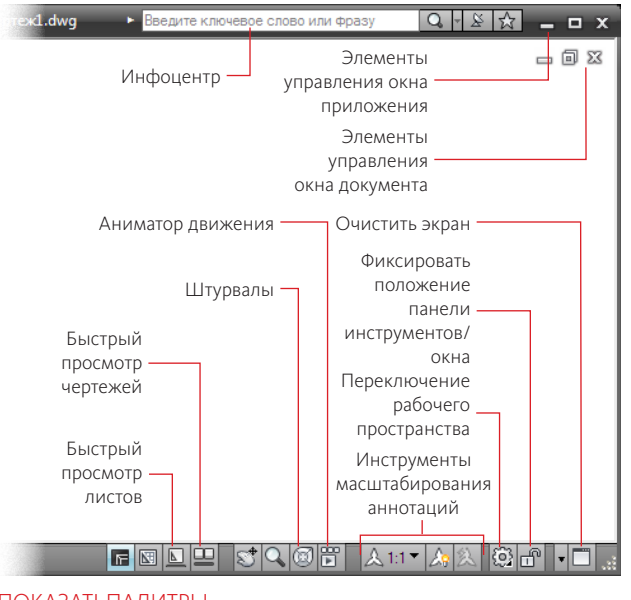

#### ПОКАЗАТЬПАЛИТРЫ

Восстановление отображения скрытых палитр

#### СКРЫТЬПАЛИТРЫ

Скрываются отображаемые палитры (включая командную строку)

#### Учебные пособия

AutoCAD®

**AutoCAD**®

200

 $\bigcirc$ 

*www.autodesk.com/autocad-tutorials*

#### Семинар по новым возможностям

Находится в меню справочного руководства программы.

001A1-200000-PC09A

Пользовательский

5

ельский

«Быстрый просмотр» служит для предварительного просмотра и переключения между открытыми чертежами и листами чертежа путем отображения их в двухуровневой структуре графических образцов.

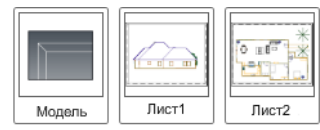

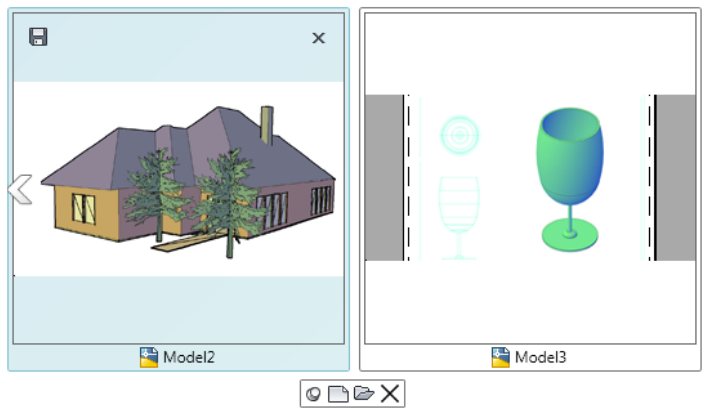

#### СОВЕТЫ

Динамическое изменение размеров графического образца колесом прокрутки при нажатой клавише Ctrl.

Печать и публикация листа выбором кнопок в верхнем углу графического образца. При выборе «Сохранить все» из графического образца контекстного меню чертежа сохраняются все открытые чертежи.

Выбор «Закрыть другие файлы» контекстного меню графического образца на текущем чертеже позволяет закрыть все остальные открытые чертежи.

# Быстрый просмотр Быстрый просмотр

#### ФУНКЦИОНАЛЬНЫЕ ВОЗМОЖНОСТИ

- Предварительный просмотр и переключение между открытыми чертежами
- Вывод текущего листа на печать

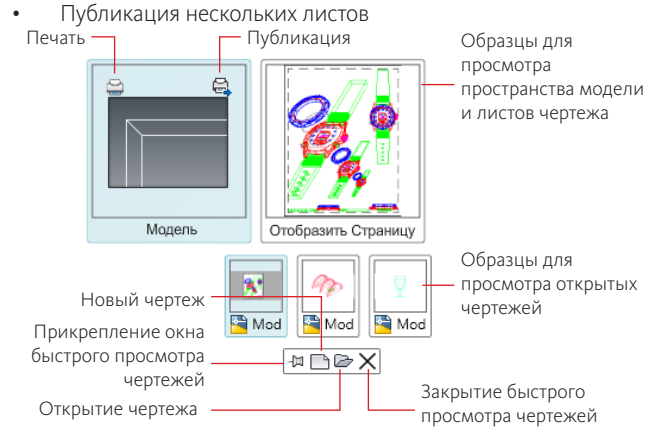

#### БВЧЕРТЕЖ

Предварительный просмотр открытых чертежей и листов чертежа

#### БВЧЕРТЕЖЗАКРЫТЬ

Закрытие изображений предварительного просмотра открытых чертежей и листов чертежа

#### БВЛИСТ

AutoCAD®

200

 $\bigcirc$ 

Предварительный просмотр пространства модели и листов чертежа

#### БВЛИСТЗАКРЫТЬ

Закрытие образцов предварительного просмотра пространства модели и листов чертежа

#### Учебные пособия

*www.autodesk.com/autocad-tutorials*

#### Семинар по новым возможностям

Находится в меню справочного руководства программы.

001A1-200000-PC10A

Просмотр чертежей

Просмотр чертежей

Средство «Быстрые свойства» позволяет создавать настраиваемую панель свойств для определенного типа объекта или нескольких типов объектов по выбору. На панели быстрых свойств отображаются часто используемые свойства каждого типа объектов.

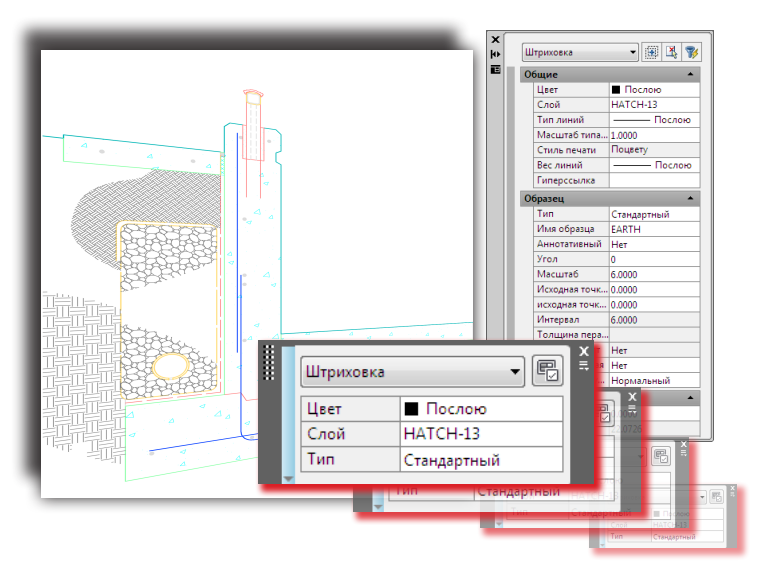

#### СОВЕТЫ

Для включения или отключения панели быстрых свойств используется кнопка «Быстрые свойства» в строке состояния.

Настройте панель быстрых свойств, используя системную переменную QPMODE, для отображения свойств только тех объектов, которые заданы в редакторе АПИ.

Для настройки общих свойств типов неопределенных объектов применяется редактор адаптации пользовательского интерфейса (АПИ).

Для отображения панели быстрых свойств в полную высоту необходимо отключить параметр «Свернуть автоматически» в контекстном меню.

## Быстрые свойства Быстрые свойства

#### ФУНКЦИОНАЛЬНЫЕ ВОЗМОЖНОСТИ

- Легкий доступ к часто используемым свойствам
- Панель может быть плавающей или прикрепленной к курсору при выборе любых типов объектов

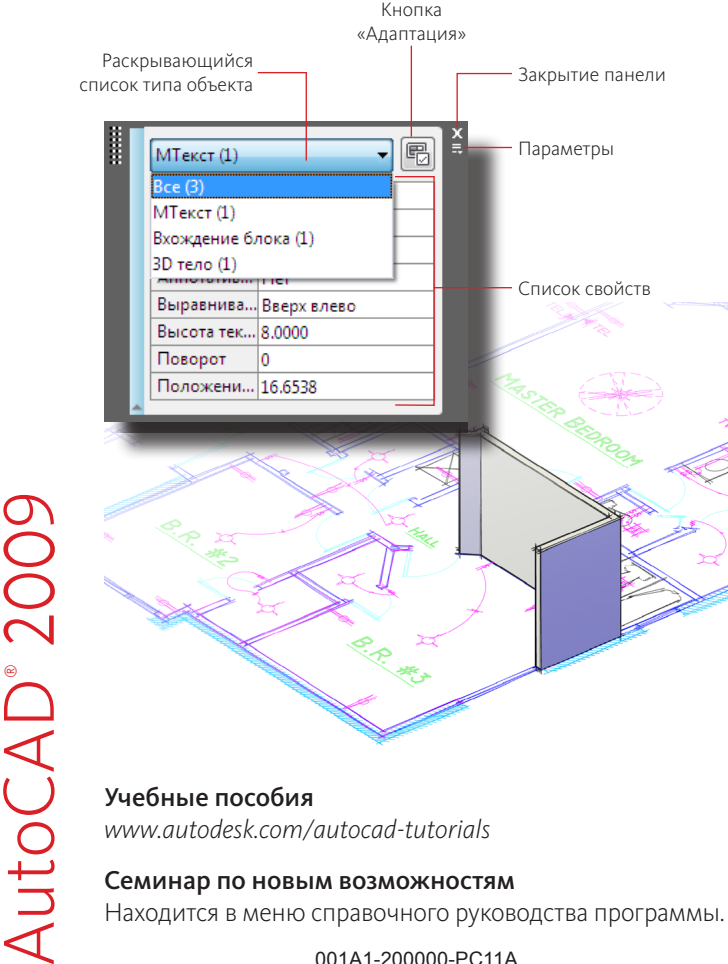

001A1-200000-PC11A

Производительность

роизводительность

# DWFx

DWFx — предназначенная для использования в будущем технология DWF™, которая основана на формате XML Paper Specification (XPS) компании Microsoft. Файлы DWFx могут быть просмотрены с использованием средства XPS Viewer, которое интегрировано в платформу Windows Vista®, и с помощью Windows® Internet Explorer® 7.

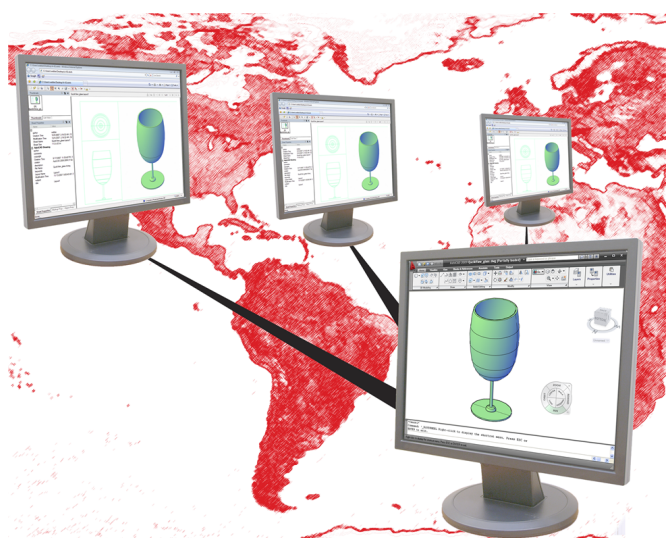

### СОВЕТЫ

- Для управления размером
- файла используются
- ртежей настройки разрешения
- $\overline{\mathbb{Q}}$ в пользовательских
- È свойствах файла  $\mathbb Q$
- конфигурации

плоттера DWFx.

AutoCAD®

Совместное

 $\bigcirc$ 

**BMECTHOE** 

200

 $\bigcirc$ 

использование чертежей ользовани При включенной фоновой печати значок плоттера используется для просмотра состояния.  $ACI$ 

Для повторного создания файла конфигурации плоттера по умолчанию используется Мастер установки плоттеров.

Для добавления листов в список нужно переместить чертежи с рабочего стола в диалоговое окно «Публикация».

#### ФУНКЦИОНАЛЬНЫЕ ВОЗМОЖНОСТИ

- Упрощается совместное использование чертежей, т.к. файлы DWFx могут просматриваться в Windows Vista и Windows XP (с использованием IE 7)
- Поддержка точности, поскольку DWFx является векторным форматом

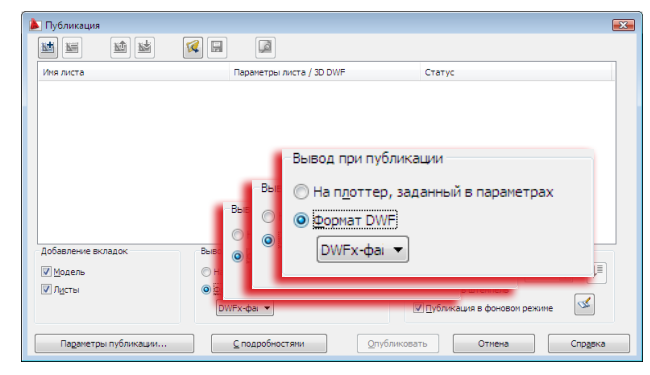

#### ПЕЧАТЬ

Вывод чертежей на плоттер, принтер или в файл (DWF/DWFx)

### ПУБЛ

Публикация чертежей в файлы DWF/DWFx или на плоттер ДВФВСТАВИТЬ

Выполняется вставка подложки DWF/DWFx в текущий чертеж

#### ПМТНАБОР

AutoCAD®

**AutoCAD**<sup>®</sup>

200

 $\bigcirc$ 

Отображение подробностей файлов DWF/DWFx, содержащих пометки, изменение состояния пометок и повторная публикация

### Учебные пособия

*www.autodesk.com/autocad-tutorials*

#### Семинар по новым возможностям

Находится в меню справочного руководства программы.

001A1-200000-PC12A

## Географическое положение

Географическое положение на чертеже представлено в виде определяемых положением ссылок, выраженных в виде реальных мировых координат (X, Y и Z). Чертеж, привязанный к земной поверхности, может быть отправлен для просмотра.

## Географическое положение

#### ФУНКЦИОНАЛЬНЫЕ ВОЗМОЖНОСТИ

- Информация о местоположении включается в чертеж
- Используется информация о географическом положении из файлов Google Earth™.

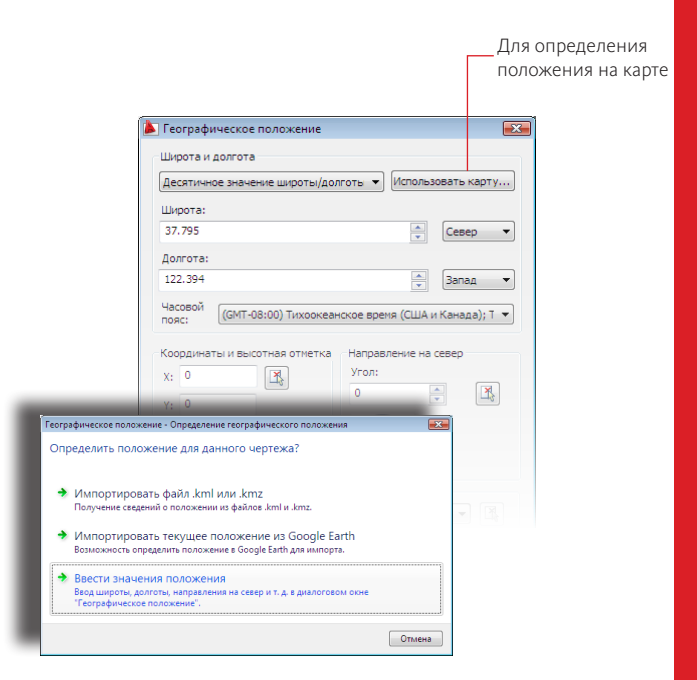

#### ГЕОПОЛОЖЕНИЕ

Вставка информации о географическом положении в чертеж

#### Учебные пособия

AutoCAD®

**AutoCAD**®

200

 $\bigcirc$ 

*www.autodesk.com/autocad-tutorials*

#### Семинар по новым возможностям

Находится в меню справочного руководства программы.

001A1-200000-PC13A

38° 0'6.36"N, 122°32'12.44"W

## СОВЕТЫ

ртежей Определите местоположение путем импорта файла KML или KMZ в AutoCAD.  $\overline{\mathbb{Q}}$ 

использование чертежей Для отображения значений ぅ  $\mathbf 0$ широты и долготы в строке ОВАНИ состояния используются географические параметры контекстного меню.

Импортируйте конкретное положение из Google Earth™.

Настройте системную переменную GEOMARKERVISIBILITY, чтобы сделать видимыми географические маркеры на чертеже.

Совместное

Совместное ИСПОЛЬЗ

## Экспорт листа в чертеж пространства модели

Средство «Экспорт листа в чертеж пространства модели» используется для экспорта видимых объектов из текущего листа в пространство модели нового чертежа.

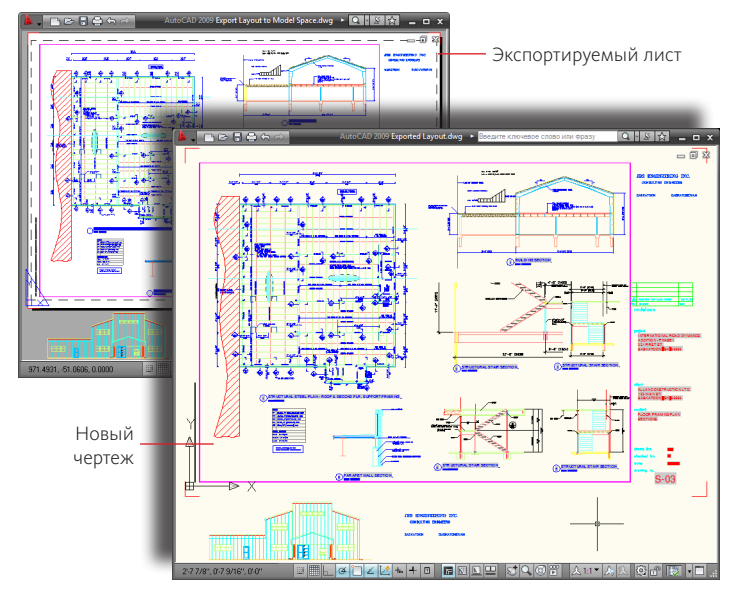

## СОВЕТЫ

- В особенности много
- времени для экспорта
- ртежей требуется при обрезке
- сплошной штриховки  $\mathbb Q$ ᠴ
	- границами видового экрана.

использование чертежей **ОВАНИ** Поскольку для выполнения данной команды может потребоваться несколько минут в случае сложных  $53$ чертежей, то рекомендуется  $5$ предварительно сохранить  $\overline{AC}$ чертеж.

Обмен чертежами с пользователями других САПР, основанных на пространстве модели.

Лучшие результаты достигаются, если избегать обрезки объектов границами видового экрана, в особенности, внешних ссылок, текста и объектов штриховки.

AutoCAD®

200

 $\bigcirc$ 

## Экспорт листа в чертеж пространства модели

#### ФУНКЦИОНАЛЬНЫЕ ВОЗМОЖНОСТИ

- Поддерживается одинаковая визуальная точность на листе и в пространстве модели
- Автоматическое внедрение всех внешних ссылок в экспортируемый чертеж
- Экспорт объектов, находящихся за пределами границ листа

#### ЭКСПОРТВЭЛИСТА

Экспорт листа в чертеж пространства модели

#### Интерактивное учебное пособие

*http://www.autodesk.com/autocad-tutorials*

#### Семинар по новым возможностям

Находится в меню справочного руководства программы.

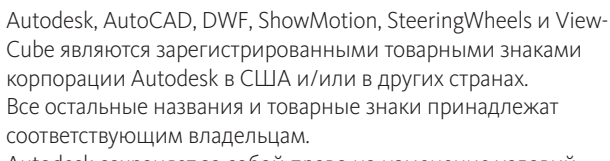

Autodesk сохраняет за собой право на изменение условий продажи программы и ее технических характеристик без предварительного уведомления и не несет ответственности за типографские ошибки, возможные в данном документе. © 2008 Корпорация Autodesk. Все права защищены.

Совместное

естное

 $\mathbb Q$